Maintenant que tu es connecté au site [AppInventor](http://ai2.appinventor.mit.edu/) avec le **compte de ton équipe**, et tu peux créer ta première App.

## **Commencer un nouveau projet**

- Clique sur le bouton **Commencer un nouveau projet**
- Donne un nom au projet et clique sur le bouton **OK**

## **Crée le premier écran**

Tu vas dessiner le premier écran de ton App.

- à gauche tu as la palette qui propose les composants que tu peux utiliser.
- tu vas choisir un **bouton** et une **zone de texte** et les mettre sur l'écran qui s'appelle **Screen1**. voila ce que tu dois obtenir :

Tu peux modifier les propriétés de tes composants: le texte, la couleur, etc. Pour cela :

- sélectionne le composant dans **l'arborescence** des composants en cliquant sur le composant **Bouton**
- modifie le contenu du champ **Texte**
- tu peux alors voir le résultat de ta **modification** sur le texte du **bouton**

### **Ajoute des actions**

Maintenant tu vas indiquer ce que **l'App doit faire** quand on **clique sur le bouton**. Pour cela tu vas maintenant utiliser les fonctions de création de **blocs** d'action.

- dans la barre de menu du projet choisis le bouton **Blocs** :
- choisis à gauche, dans la **partie blocs** le **composant Bouton** :

Dans l'interface apparaît une liste de ce que tu peux demander à l'App de faire.

Choisis ce bloc et dépose le dans la zone de création des actions

#### [Voila ce que tu dois obtenir :](/lib/exe/detail.php/icn/appinventorinterfacebloc_01.png?id=icn%3At_app)

choisis à gauche, dans la **partie blocs** le **composant ZoneDeTexte1** et essaie d'obtenir le résultat suivant :

[Pour terminer tu vas indiquer à l'App d'afficher la phrase](/lib/exe/detail.php/icn/appinventorinterfacebloc_03.png?id=icn%3At_app) **Bonjour !**.

[Astuce :](/lib/exe/detail.php/icn/appinventorblocs_03.png?id=icn%3At_app)

# **Teste ton application sur l'émulateur**

#### [Dans le menu](/lib/exe/detail.php/icn/appinventormenuprincipal_01.png?id=icn%3At_app) **Connecte** choisis **Emulateur**

[Soit patient, le temps que l'émulateur soit lancé et prêt :](/lib/exe/detail.php/icn/appinventoremulateur_01.png?id=icn%3At_app)

- Tu auras ce message te proposant une **mise à jour**. Choisis **OK**.
- Attend la fin du téléchargement de la mise à jour.
- Dans l'émulateur accepte de remplacer l'application par la nouvelle version :
- Et lance l'installation
- à la fin de l'installation ne lance pas l'application
- **Réinitialise** la connexion
- et reconnecte-toi à l'émulateur
- Utilise ton App

### **Quand tu as fini le tutoriel**

Revenir à l'activité [Créer une première application mobile Android](/doku.php/icn/appandroiddecouvrir)

From: [/](#page--1-0) - **Les cours du BTS SIO**

Permanent link: **[/doku.php/icn/t\\_app](/doku.php/icn/t_app)**

Last update: **2015/09/24 12:21**

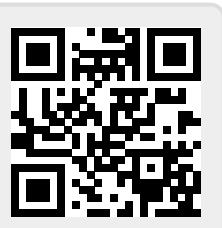